## **Ang mga Tagubilin para sa Pasyente para sa paggamit nito ng Zoom**

## **Para sa smartphone, iPad o tablet**

## Papaano makipag-ugnayan para sa Telehealth Video Appointment

Kailangan mo ng smartphone, iPad, o tablet na mayroong camera at mikropono\* Siguraduhin mong maganda ang inyong koneksyon sa internet Ikaw ay nasa tahimik na lugar, maliwanag at pribadong lugar

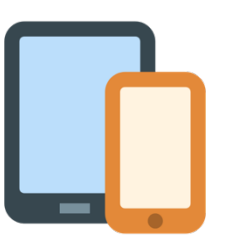

Siguraduhing nakalog-in ka ng mas maaga mga ilang minuto bago ang oras ng iskedyul mo

\*Kung ang gamit mo ay computer sa halip na smartphone, iPad o tablet tingnan ang mga tagubilin para sa Zoom para sa mga computer

**Para sa iPhone o iPad** Pumunta sa Apple App Store at i-download ang "Zoom Cloud Meetings"

**Para sa Android o mga ibang tablet** Pumunta sa Google Play Store at i-download ang "Zoom Cloud Meetings"

**Baitang 1** Pagkatapos na mai-install, i-click ang ibinigay na Meeting Link ng inyong provider.

> Ang link ay bubuksan nito ang Zoom application sa inyong telepono.

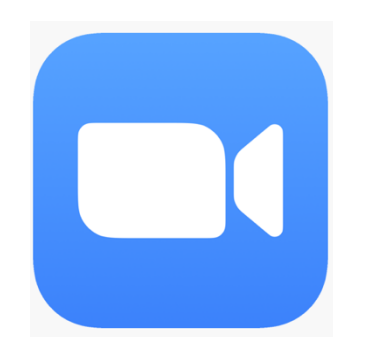

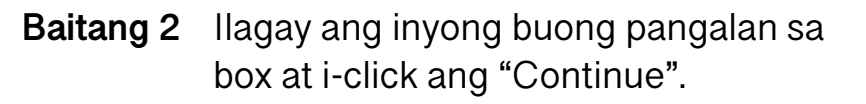

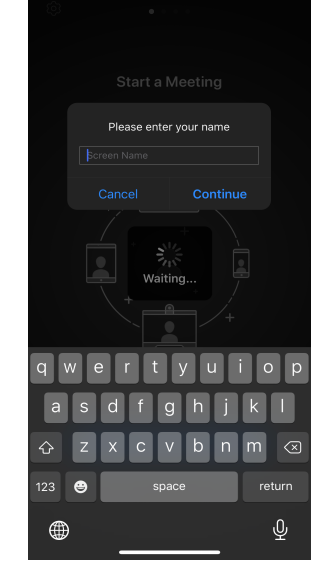

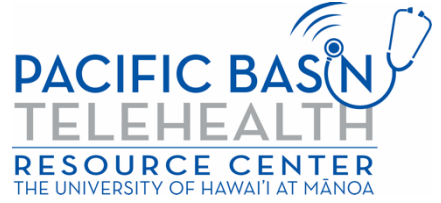

Ang aral na ito ay nangyari sa pamamagitan ng grant G22RH20213 mula sa Office for the Advancement of Telehealth, Health Resources and Services Administration, DHHS

**Baitang 3** Hintaying papasukin ka ng inyong provider. Sa oras na nakapasok ka sa meeting, ipa-prompt ka ng application tungkol sa audio. I-click ang "OK"

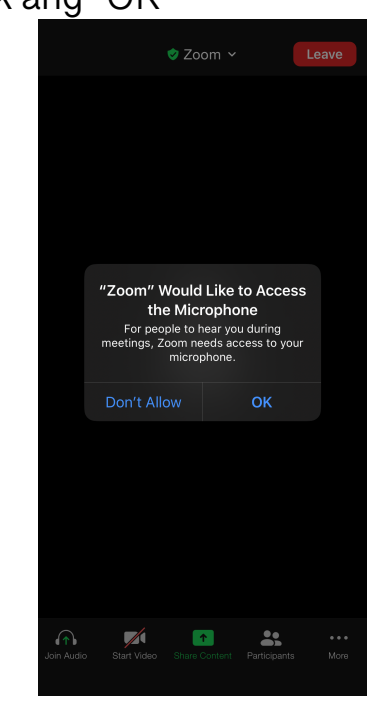

**Baitang 4** I-click ang "Call using Internet Audio" para gamitin ang audio ng inyong device. Maaari ring piliin ang "Dial In". Bibigyan ka ng Zoom ng listahan ng mga numero na maaaring i-dial.

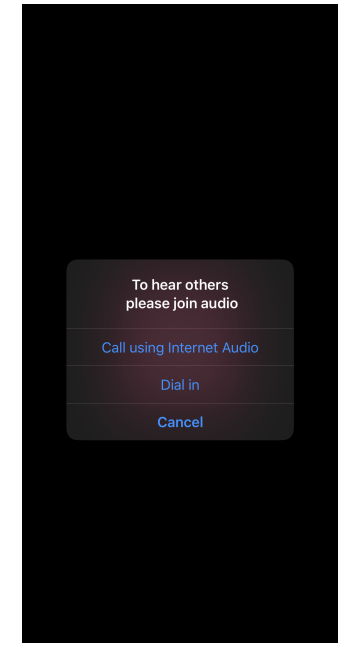

Nakakonek ka na sa inyong telehealth video visit. Siguraduhin na naka-unmute ka at naka-on ang inyong video (ang mga icon ng audio at video ay kailangang katulad mismo ng nasa larawan na nasa ibaba)).

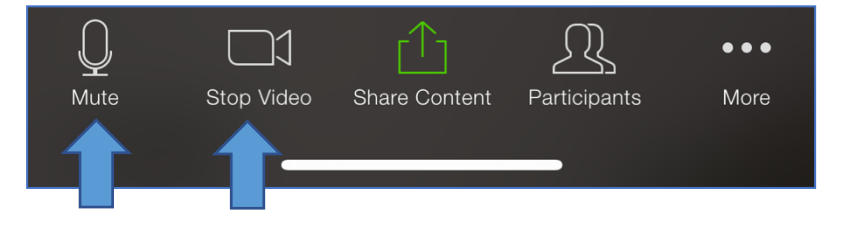

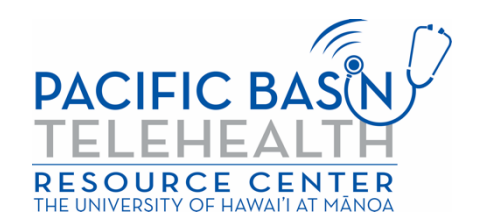